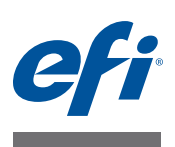

# **Yükleme kılavuzu Command WorkStation v5.7 ile Fiery Extended Applications v4.3**

Fiery Extended Applications Package (FEA) v4.3 Fiery Server ile ilişkili görevleri gerçekleştirmek için Fiery uygulamalarını içerir. Bu belgede, istemci bilgisayarınızda veya Fiery Server öğesinde bulunan Fiery Extended Applications Package (FEA) v4.3 öğesinin nasıl yükleneceği açıklanmaktadır.

Fiery Software Manager tüm FEA yüklemelerine otomatik olarak dahil edilir. İlk defa Fiery uygulamalarını yüklerken ve Fiery uygulamalarında güncelleme yaparken size yol gösterir. Daha fazla bilgi için bkz. ["Fiery Software Manager"](#page-3-0) [sayfa 4](#page-3-0). Fiery JobFlow'un yanı sıra Fiery Extended Applications Package'ı da Fiery Software Manager'ın bu versiyonu ile yükleyebilirsiniz.

Fiery Software Manager'ın bu versiyonu, Fiery Server öğesinde dil desteğini ve Fiery API'sini güncellemenize ve servis teknisyeninin Fiery JDF için Fiery Server yazılımını güncellemesine olanak tanır.

# **Şu öğe için sistem gereksinimleri: Fiery Extended Applications**

Fiery Extended Applications öğesine sahip bir Command WorkStation öğesini aşağıdakilerde yükleyebilirsiniz:

**• Sunucu tabanlı Fiery Server, System 9 veya sonraki bir versiyon**

Linux tabanlı olduğundan FEA'yı doğrudan tümleşik Fiery Server öğesine yükleyemezsiniz.

Fiery Server üzerinde hangi sistem yazılımı olduğundan emin değilseniz bkz. "Şu öğ[e üzerinde sistem yazılım versiyonu belirlemek için: Fiery Server"](#page-1-0) [sayfa 2.](#page-1-0)

**• Desteklenen Windows ve Mac OS kullanıcı bilgisayarları**

Daha fazla bilgi için bkz. *Yapılandırma ve Kurulum*.

**Not:** Windows XP'de Java 8 yüklerseniz, Windows XP'de Java 8 kullanmamanızı belirten bir mesaj görüntülenir. Ancak Fiery uygulamalarını Windows XP'de Java 8 ile çalıştırmayla ilgili bilinen hiçbir sorun yoktur.

Bu FEA versiyonunun bulunduğu kullanıcı bilgisayarları için sunucu tabanlı Fiery Server öğesine, **System 8 Release 2 veya sonraki bir versiyona** bağlanabilirsiniz.

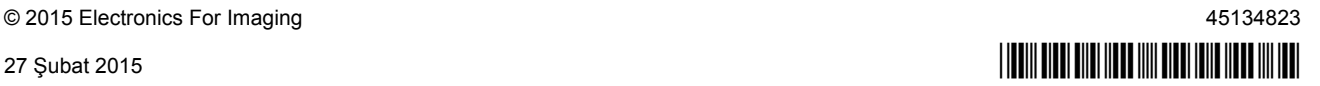

### <span id="page-1-0"></span>**Şu öğe üzerinde sistem yazılım versiyonu belirlemek için: Fiery Server**

Şunlardan birini yapın:

- Command WorkStation içinde Fiery Server ürününe bağlanın. Cihaz merkezini tıklatın.
- Fiery Server Yapılandırma sayfasını yazdırın. Bkz. Sunucu bilgileri > Yazılım.

# **Şu öğeye yükleme: Fiery Server**

**ÖNEMLİ**

FEA, Fiery Server ürününe Kullanıcı yazılımı DVD'sinden sistem yazılım yükleme işleminin bir parçası olarak yüklenir. Devam etmeden önce Command WorkStation veya FEA uygulamalarını kaldırmayın. Kaldırırsanız yükleme başarısız olur. Devam etmeden önce FEA'nın önceki bir sürümünün yüklenmesi gerekir.

Yükleme sırasında FEA tam olarak yüklendiğinde Fiery hizmetinden çıkılır. FEA yüklendikten ve Fiery Server yeniden başlatıldıktan sonra hizmet yeniden başlatılır.

**Not:** FEA 4.3'ü bir Fiery Server öğesine yüklerseniz, Fiery Server'ın paylaşılan dizininde zaten bulunan kurulum paketi Fiery Software Manager ile değiştirilir. İstemci bilgisayarlar Fiery Software Manager'ı Fiery Server'ın paylaşılan dizininden indirerek FEA 4.3'ü elde etmek için kullanabilir. WebTools indirme sayfasında doğrudan sunulan kurulum paketi güncel değildir.

**Şu öğede Command WorkStation öğesini FEA ile güncellemek için: Fiery Server**

**1 Fiery Server öğesinden [www.efi.com/cws5](http://www.efi.com/cws5) adresine gidin. Download Now (Şimdi indir) seçeneğini tıklatın.**

Yapılandırmaya bağlı olarak Fiery gelişmiş kontrol ünitesi arabirimi (FACI), monitör veya Uzak masaüstü ile Fiery Server öğesine erişin.

- **2 Bilgilerinizi girin. Submit (Gönder) seçeneğini tıklatın.**
- **3 İndir düğmesini tıklatın, .exe dosyasını bilgisayarınıza kaydedin ve ardından dosyayı çift tıklatın.**

Fiery Software Manager yüklenir ve açılır. Fiery Software Manager hakkında daha fazla bilgi için bkz. ["Fiery Software Manager" sayfa 4.](#page-3-0)

- **4 Fiery Software Manager'da Fiery Extended Applications Package'ın yanında bulunan İndir'i tıklatın.**
- **5 Fiery uygulamalarını yüklemek için ekrandaki talimatları izleyin.**

Fiery Software Manager'ın devam etmesi için bir güncelleme gerekirse Tamam seçeneğini tıklatın. Fiery Software Manager otomatik olarak çıkar, güncellenir, ve ardından yeniden başlatılır.

# **Windows bilgisayarlara kurulum**

FEA ile Command WorkStation öğesinin önceki bir versiyonunu önceden yüklediyseniz devam etmeden önce bunu kaldırmanız gerekmez.

**Not:** 5.5.0.35'ten daha önceki bir versiyona sahip bir Command WorkStation öğesi Windows 8'de zaten yüklenmişse ve Windows 8.1'e yükseltmek istiyorsanız, öncelikle Fiery Extended Applications Package v4.3 öğesini yükleyin ardından Windows 8.1'e yükseltin.

#### **FEA ile Command WorkStation öğesini Windows bilgisayarlara yüklemek için**

- **1 Windows bilgisayar üzerinde [www.efi.com/cws5](http://www.efi.com/cws5) adresine gidin. Download Now (Şimdi indir) seçeneğini tıklatın.**
- **2 Bilgilerinizi girin. Submit (Gönder) seçeneğini tıklatın.**
- **3 Windows için doğru indirme düğmesini tıklatın, .exe dosyasını bilgisayarınıza kaydedin ve ardından dosyayı çift tıklatın.**

Fiery Software Manager yüklenir ve açılır. Fiery Software Manager hakkında daha fazla bilgi için bkz. ["Fiery Software Manager" sayfa 4.](#page-3-0)

- **4 Fiery Software Manager'da Fiery Extended Applications Package'ın yanında bulunan İndir'i tıklatın.**
- **5 Fiery uygulamalarını yüklemek için ekrandaki talimatları izleyin.**

Fiery Software Manager'ın devam etmesi için bir güncelleme gerekirse Tamam seçeneğini tıklatın. Fiery Software Manager otomatik olarak çıkar, güncellenir, ve ardından yeniden başlatılır.

# **Mac OS bilgisayarlara yükleme**

**ÖNEMLİ**

FEA ile Command WorkStation öğesinin önceki bir versiyonunu önceden yüklediyseniz devam etmeden önce bunu kaldırmanız gerekmez.

**FEA ile Command WorkStation öğesini Mac OS bilgisayarlara yüklemek için**

- **1 Mac OS bilgisayar üzerinde [www.efi.com/cws5](http://www.efi.com/cws5) adresine gidin. Download Now (Şimdi indir) seçeneğini tıklatın.**
- **2 Bilgilerinizi girin. Submit (Gönder) seçeneğini tıklatın.**
- **3 Mac OS için doğru indirme düğmesini tıklatın, .dmg dosyasını bilgisayarınıza kaydedin ve dosyayı çift tıklatın.**

Fiery Software Manager yüklenir ve açılır. Fiery Software Manager hakkında daha fazla bilgi için bkz. ["Fiery Software Manager" sayfa 4.](#page-3-0)

- **4 Fiery Software Manager'da Fiery Extended Applications Package'ın yanında bulunan İndir'i tıklatın.**
- **5 Fiery uygulamalarını yüklemek için ekrandaki talimatları izleyin.**

Fiery Software Manager'ın devam etmesi için bir güncelleme gerekirse Tamam seçeneğini tıklatın. Fiery Software Manager otomatik olarak çıkar, güncellenir, ve ardından yeniden başlatılır.

# <span id="page-3-0"></span>**Fiery Software Manager**

Fiery Software Manager, Fiery Extended Applications yüklemelerinin tamamına otomatik olarak dahildir. İlk defa Fiery uygulamalarını yüklerken ve Fiery uygulamalarında güncelleme yaparken size yol gösterir.

Fiery Software Manager'ı aşağıdakileri yapmak için kullanın:

- Fiery Extended Applications Package'ı ve Fiery JobFlow'u yükleme
- İlk defa Fiery uygulamalarını yüklerken yol gösterme
- Fiery uygulamalarına ilişkin mevcut güncellemeler hakkında bildirimler alma

Varsayılan olarak, Fiery Software Manager yeni güncellemeler hakkında bildirimler sağlamak için Oturum açmada başlat (bkz. Tercihler) şeklinde ayarlanmıştır.

• Fiery uygulamalarına ilişkin güncellemeleri yönetme (el ile veya otomatik)

Güncellemeleri otomatik olarak indir seçildiğinde (Bkz. Tercihler) Fiery Software Manager, güncellemeleri ve indirmeleri otomatik olarak kontrol eder.

- Fiery uygulamalarını kaldırma
- Ek dil desteği için Fiery Language Package'ı bir Fiery Server öğesine yükleyin.
- Fiery Go ve üçüncü taraf uygulamaları desteklemek üzere Fiery Server öğesinde bulunan Fiery API'sini güncellemek için Fiery Integration Manager'ı yükleyin.
- (Servis teknisyenleri için) Bir Fiery Server öğesinde Fiery JDF'yi güncellemek için Fiery Integration Manager'ı yükleyin.

Fiery JDF öğesini güncellemek için Fiery Integration Manager'ı kullanma hakkında bilgi almak üzere [help.efi.com/fip](http://help.efi.com/fip) adresindeki belgelere bakın.

Fiery Software Manager; İngilizce, Fransızca, İtalyanca, Almanca, İspanyolca, Brezilya Portekizcesi, Felemenkçe, Japonca, Basitleştirilmiş Çince, Geleneksel Çince, Korece, Rusça, Türkçe, Lehçe ve Çekçe dillerinde mevcuttur. Bilgisayarınızın işletim sistemi başka bir dildeyse Fiery Software Manager İngilizce olarak görüntülenir.

### **Fiery Software Manager'ı açmak için**

- **1 Şunlardan birini yapın:**
	- Windows üzerinde: Görev çubuğunda Fiery Software Manager simgesini tıklatın.
	- Mac OS üzerinde: Menü çubuğunda Fiery Software Manager simgesini çift tıklatın.
- **2 Gerekirse lisans sözleşmesini kabul edin.**

### **Bir uygulamayı yüklemek, güncellemek veya yükseltmek için**

- **1 Fiery Software Manager'da sağ üst köşede bulunan Güncellemeleri kontrol et simgesini tıklatın.**
- **2 Güncelleme otomatik olarak indiriliyorsa, uygulama adının yanında bulunan İndir'i tıklatın.**

Fiery Extended Applications Package'da bulunan uygulamalar için Fiery Extended Applications Package'ın yanında bulunan İndir'i tıklatın.

**3 Uygulama adının yanında bulunan Yükle, Güncelle veya Yükselt'i tıklatın ve ekrandaki talimatları izleyin.**

#### **Bir FEA uygulamasını kaldırmak için**

**1 Fiery Software Manager'da uygulama adının yanında bulunan Kaldır seçeneğini tıklatın ve ekrandaki talimatları izleyin.**

#### **Fiery Software Manager tercihlerini ayarlamak için**

- **1 Fiery Software Manager'da sol alt köşede bulunan Tercihler simgesini tıklatın.**
- **2 Gerekirse, aşağıdaki ayarları seçin veya temizleyin:**
	- Oturum açmada başlat (varsayılan olarak seçilidir)
	- Güncellemeleri otomatik olarak indir (varsayılan olarak seçilidir)
	- Ek özellikleri göster Fiery JDF (yalnızca servis teknisyenleri) ve Fiery API'si için sunucu güncellemelerini yüklemek üzere bu tercihi seçin veya ek dil desteği için sunucu dil paketlerini indirin.
	- EFI'nin yazılımını geliştirmesine yardım edin EFI'nin Fiery uygulamalarından anonim kullanım verileri toplamasına olanak tanıyacak bu tercihi seçin.

# **Fiery Language Package'ı indirme**

Fiery Language Package Fiery Server öğesinin dil desteğini güncellemenize olanak tanır. Command WorkStation şu dilleri destekler: İngilizce, Fransızca, İtalyanca, Almanca, İspanyolca, Brezilya Portekizcesi, Felemenkçe, Japonca, Basitleştirilmiş Çince, Geleneksel Çince, Korece, Rusça, Türkçe, Lehçe ve Çekçe dillerinde mevcuttur. Command WorkStation bu dillerden birinde çalışıyorsa ve aynı dili desteklemeyen bir Fiery Server öğesine bağlanırsa ve bu dil için destek içeren Fiery Language Package indirdiyseniz, Command WorkStation size dil paketini Fiery Server öğesine yükleme seçeneği sunabilir. Ek dil ile güncellemek için Fiery Server öğesini yeniden yükleme olasılığı dışında ek eylem gerekmez.

Fiery Language Package belirli Fiery Server modelleri ve dilleri için kullanılabilir. Fiery Language Package hakkında daha fazla bilgi için bkz. [help.efi.com/flp.](http://help.efi.com/flp)

#### **Fiery dil paketini indirmek için**

- **1 Fiery Software Manager'da sol alt köşede bulunan Tercihler simgesini tıklatın.**
- **2 Ek özellikleri göster öğesini seçin.**
- **3 Sol üst köşede bulunan Uygulamalar simgesini ve sağ üst köşede bulunan Güncellemeleri kontrol et simgesini tıklatın.**
- **4 Fiery Language Package'ın yanında bulunan İndir'i tıklatın.**

Fiery Language Package yalnızca Ek özellikleri göster tercihini belirlerseniz ve henüz indirmediğiniz güncellenen dil paketi varsa görünür.

# **Fiery API'si**

FEA v4.3, Fiery API'si v1.3 için System 9 Release 2 veya sonraki yazılıma (System 10, FS100 Pro, FS150 Pro dahil) sahip herhangi bir Fiery Server öğesine ilişkin destek ekleyebilir. Fiery Server gömülü veya tek başına olabilir. Fiery API'si v1.3 sayesinde Fiery Server, mobil uygulama Fiery Go'yu ve Fiery API'si tabanlı olan üçüncü taraf uygulamalarını destekleyebilir.

Fiery Go hakkında daha fazla bilgi için [w3.efi.com/Fiery/Products/CWS5/Fiery-Go](http://w3.efi.com/Fiery/Products/CWS5/Fiery-Go) adresine bakın. Fiery API'sini kullanarak üçüncü taraf uygulaması geliştirmek ile ilgili daha fazla bilgi için bkz. [developer.efi.com/fiery.](http://developer.efi.com/fiery)

Fiery API'sini bir Fiery Server öğesine eklemek için Fiery Integration Manager kullanırsınız.

**Şu öğeye bir Fiery API'si v1.3 eklemek için: Fiery Server**

- **1 Windows bilgisayarında Fiery Software Manager'ı açın.**
- **2 Sol alt köşede bulunan Tercihler simgesini tıklatın.**
- **3 Ek özellikleri göster öğesini seçin.**
- **4 Sol üst köşede bulunan Uygulamalar simgesini ve sağ üst köşede bulunan Güncellemeleri kontrol et simgesini tıklatın.**
- **5 Fiery Integration Package'ın yanında bulunan İndir'i tıklatın.**
- **6 Fiery Integration Manager'ı açın.**

**Not:** Fiery Integration Manager yalnızca İngilizce'yi destekler.

**7 Fiery Server öğesinde Fiery API'si hizmetini yükseltmek için Fiery Server öğesine bağlanın ve düğmeyi tıklatın.**

# **Fiery Software Manager'ı kaldırma**

Windows'ta Fiery Software Manager'ı kaldırmak için Fiery Extended Applications Package'ın tamamını kaldırmanız gerekir. Denetim masasından Fiery Software Uninstaller'ı kullanın.

# **Bir Fiery uygulamasını şu öğeye bağlama: Fiery Server**

Fiery uygulamasını ilk kez başlattığınızda Fiery Server öğesine olan bağlantıyı yapılandırmanız istenir. Değiştirilen sunucu adı veya IP adresi gibi Fiery Server içinde veya ağınızda bir değişiklik olursa yapılandırmayı da düzenleyebilirsiniz.

### **Başlamadan önce**

### **• Fiery Server yapılandırma sayfasını yazdırın.**

Yapılandırma sayfasını yazdırmaya ilişkin talimatlar için kullanıcı belge setinin bir parçası olan *Yapılandırma ve Kurulum* öğesine bakın.

Fiery Server Fyapılandırma sayfası Fiery Server IP adresi gibi bağlantıyı yapılandırırken gerek duyduğunuz bilgileri içerir. Fiery Server öğesinin ağınızdaki Alan adı sunucusu (DNS) içinde kayıtlı olduğundan emin olun. Daha fazla bilgi için ağ yöneticinizle iletişime geçin.

#### <span id="page-6-0"></span>**Bir Fiery uygulamasını şu öğeye bağlama: Fiery Server**

- **1 Uygulamayı başlatın (örneğin, Command WorkStation veya Fiery Remote Scan).**
- **2 Sunucuya bağlan iletişim kutusundan aşağıdakilerden birini yapın:**
	- Fiery Server IP adresini veya DNS adını girin.

• Arama yapmak için Arama  $\mathbb{Q}$  öğesini kullanın, Fiery Server öğesini seçin ve ekleyin. IP adresi aralığına, IP adresine ve alt ağ maskesine ya da Otomatik arama ile arama yapabilirsiniz.

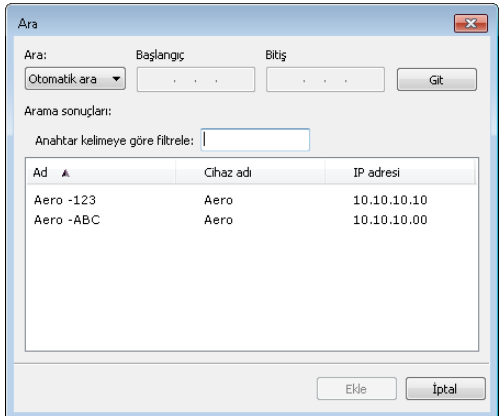

**Not:** Önceki yüklemeden ayarları kaydederseniz Ara iletişim kutusu önce görünebilir.

- **3 Bağlan'ı tıklatın.**
- **4 İstenirse oturum açın.**

Gerekirse yöneticinizden şifre isteyin. Fiery Server için şifreleri ve varsayılan Yönetici şifresini ayarlama hakkında bilgi için bkz. *Yapılandırma ve Kurulum*.

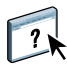

Birden fazla Fiery Server yönetme ve bağlama hakkında bilgi için uygulama hakkındaki Yardıma bakın.

### **Fiery Hot Folders'ı şu öğeye bağlama: Fiery Server**

- **1 Fiery Hot Folders'ı başlatın.**
- **2 Çalışma klasörü ayarları iletişim kutusundan bir klasör adı (gerekli) ve açıklama (isteğe bağlı) girin.**

Bu iletişim kutusu otomatik olarak görüntülenmezse Yeni seçeneğini tıklatın.

- **3 Çalışma klasörü için bir konum belirlemek üzere Gözat seçeneğini tıklatın (örneğin, masaüstü).**
- **4 Fiery Server öğesine bağlanmak için Seç öğesini belirleyin.**

Sunucuya bağlan iletişim kutusu görüntülenir. Fiery uygulamaları için bu, standart iletişim kutusudur ve uygulamadan bağımsız olarak aynı şekilde davranır. Bunu kullanma hakkında daha fazla bilgi için bkz. ["Bir Fiery uygulamasını](#page-6-0) şu öğeye bağ[lama: Fiery Server" sayfa 7.](#page-6-0)

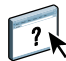

**5 Tamam seçeneğini tıklatın.**

Fiery Hot Folders hakkında daha fazla bilgi için bkz. Fiery Hot Folders yardımı.